## TypeDuck 安裝指南 iPhone

**Contract** 

## 1. 開啟 App Store 2. 搜索 TypeDuck

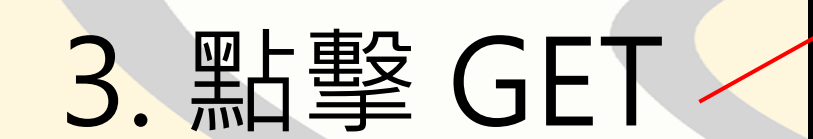

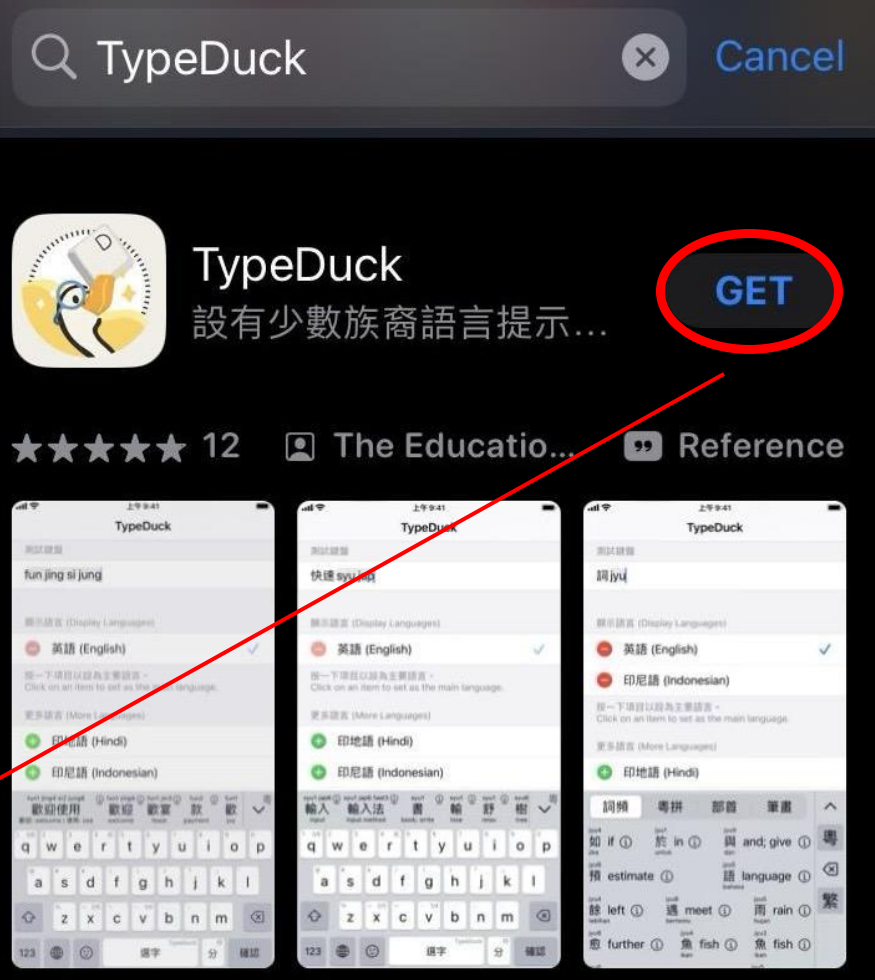

# 4. 點擊 Install

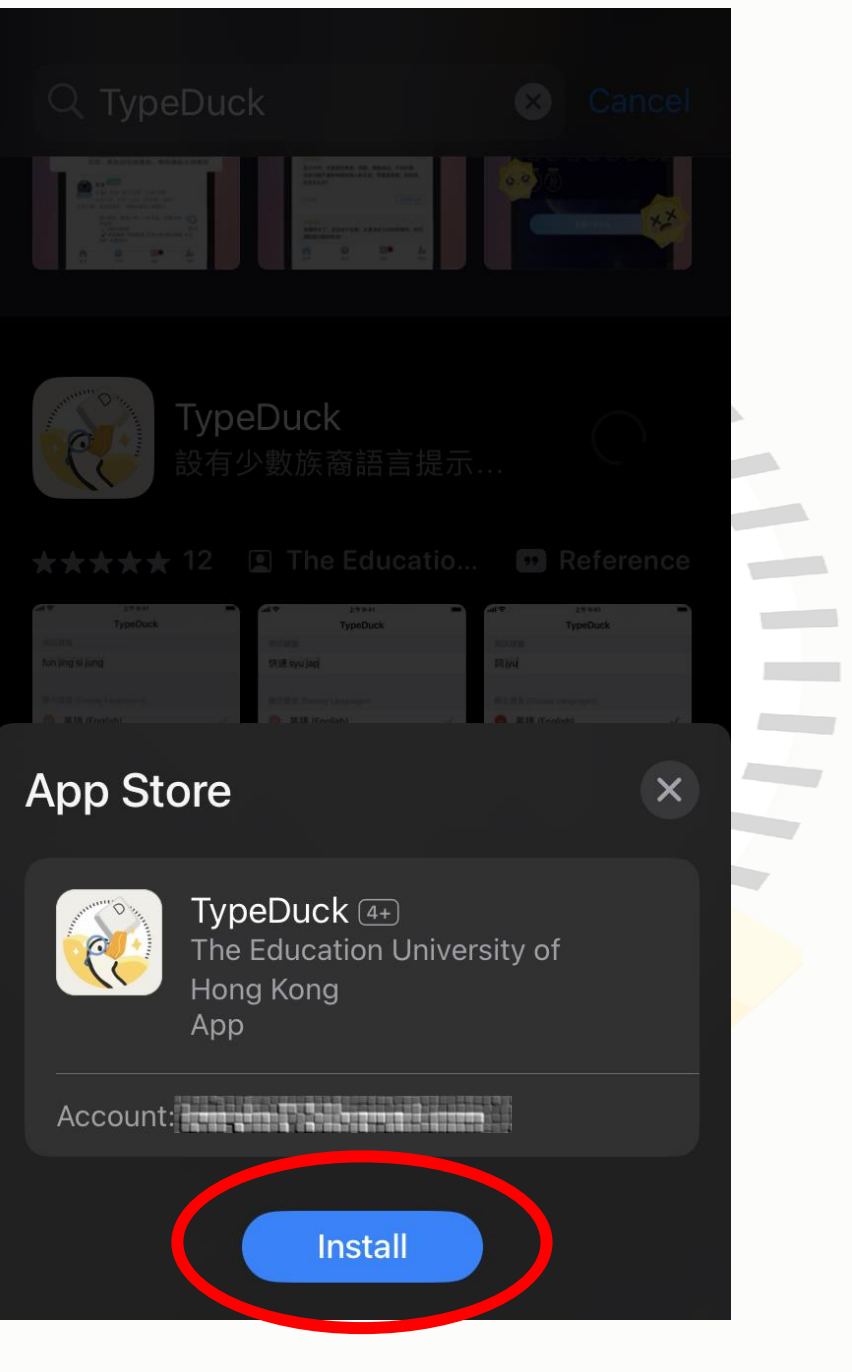

## 5. 加鍵盤

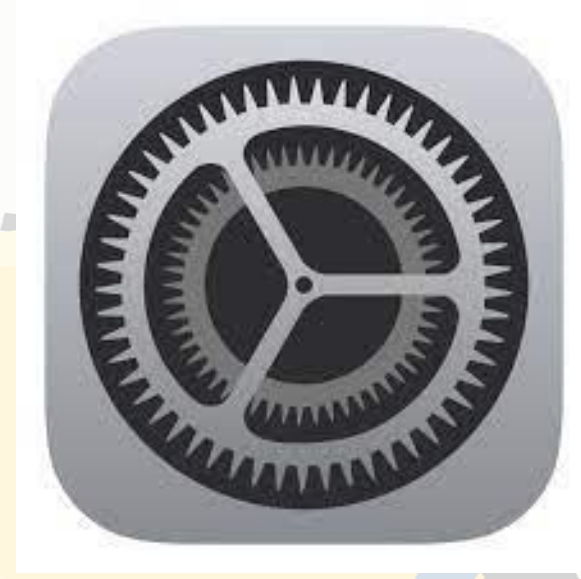

### a. 開啟 Setting h. 點擊 General

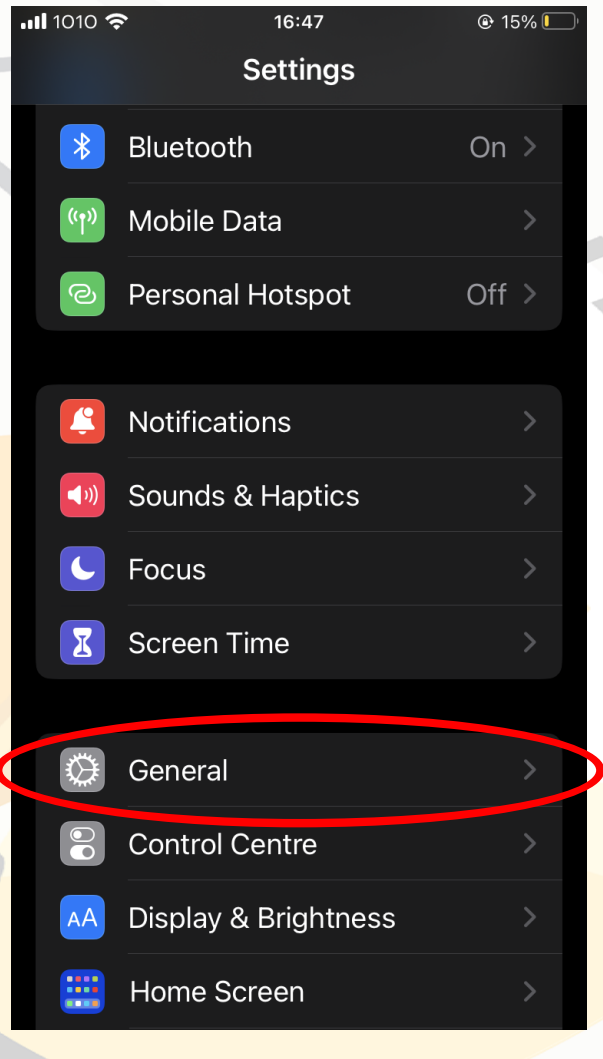

## 5. 加鍵盤

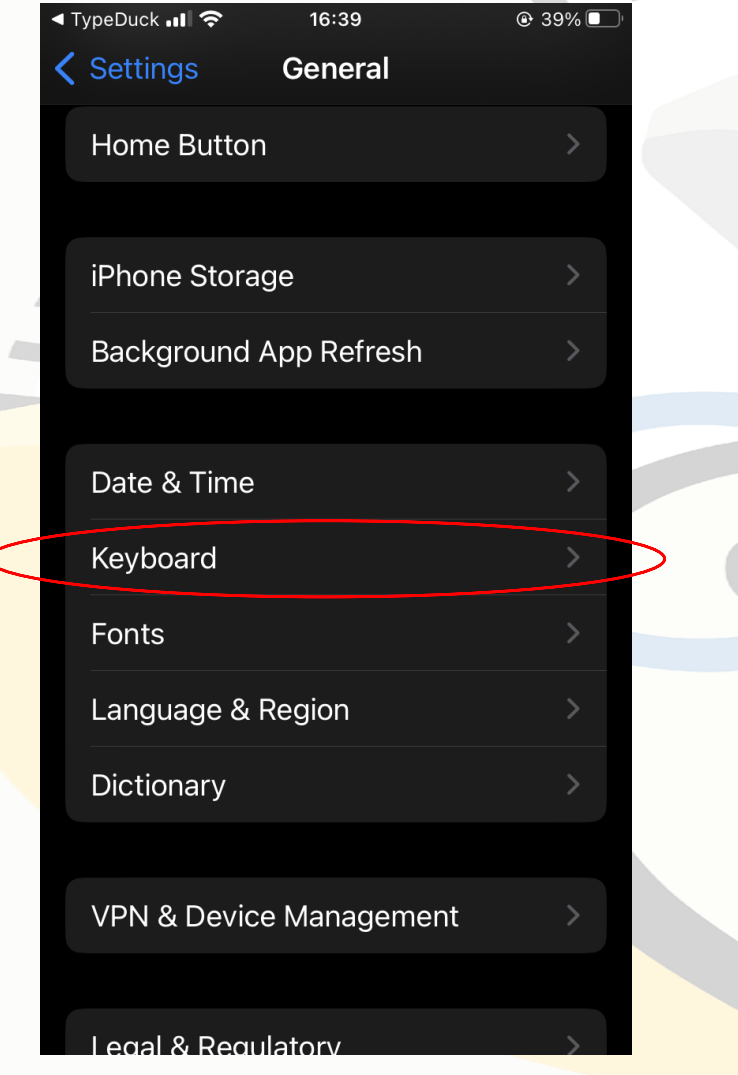

#### ◀ TypeDuck .II ← 16:40  $Q$  39% **Keyboards く** General Keyboards **Text Replacement** One-Handed Keyboard Off  $>$  $\bullet$ **Smart Punctuation** 888 Auto-Correction Enable Caps Lock Slide to Type **Character Preview** O "." Shortcut Double-tapping the space bar will insert a full stop followed by a space.

**Contract Contract** 

**Contract** 

c. 點擊 Keyboard **c. 點擊 Keyboards** 

## 5. 加鍵盤

C. **Contract** 

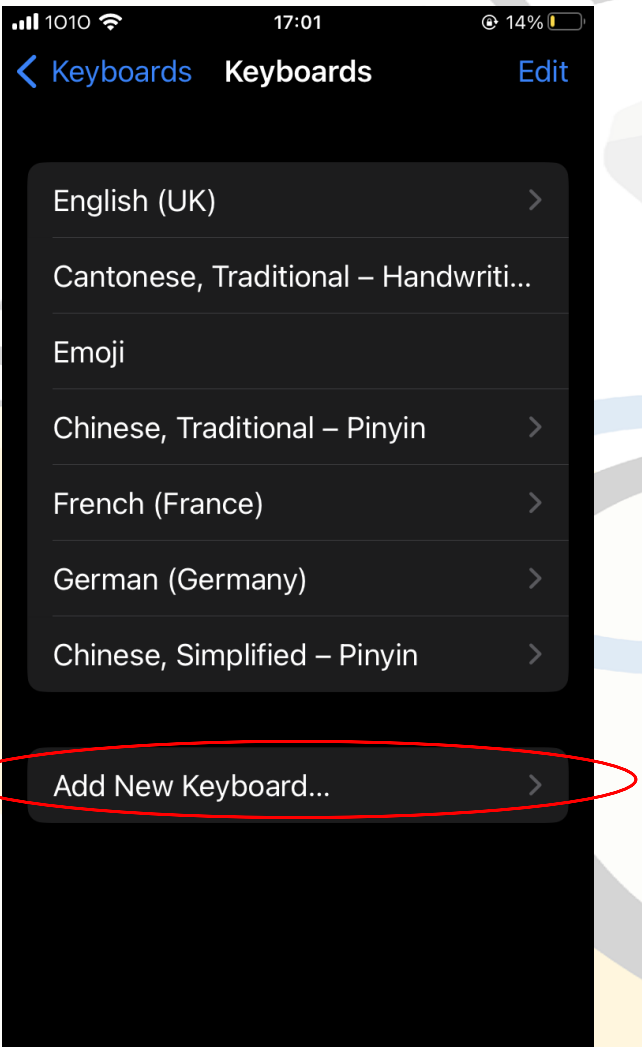

e. 點擊 Add New Keyboard f. 點

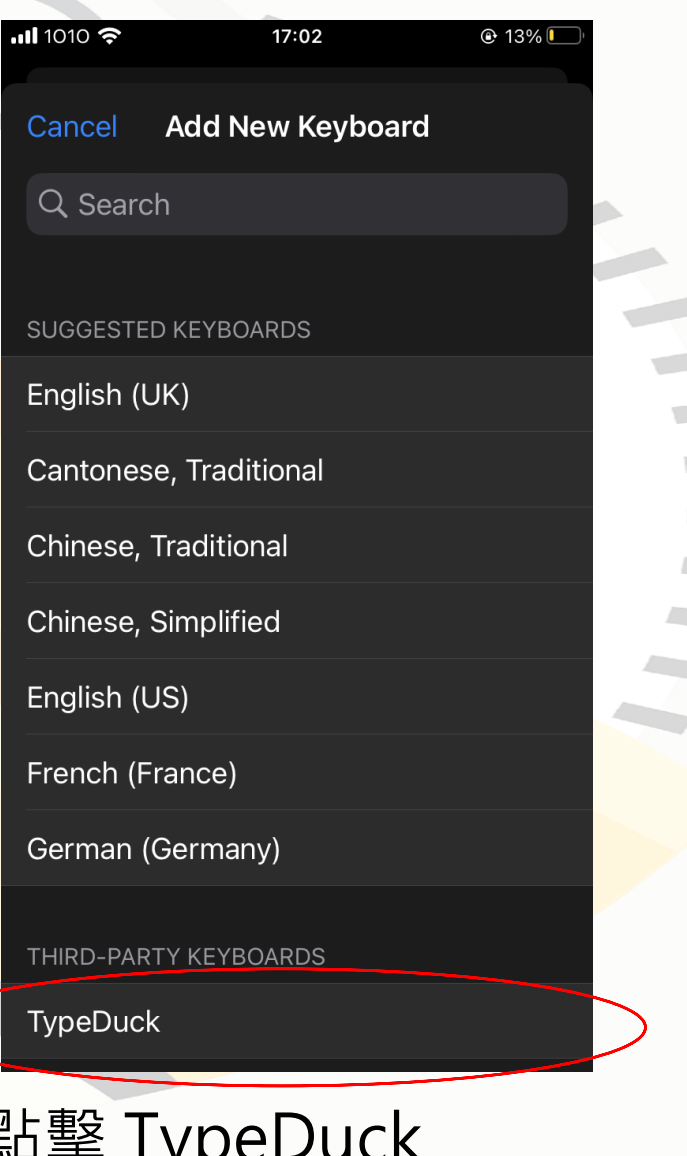

## a. 長按globe icon

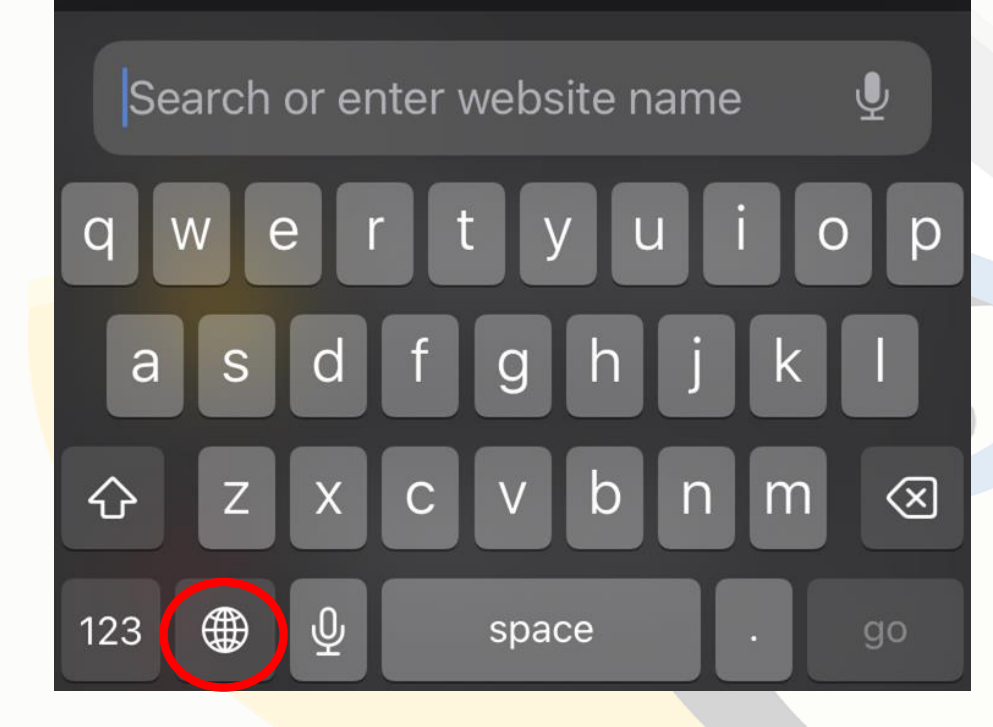

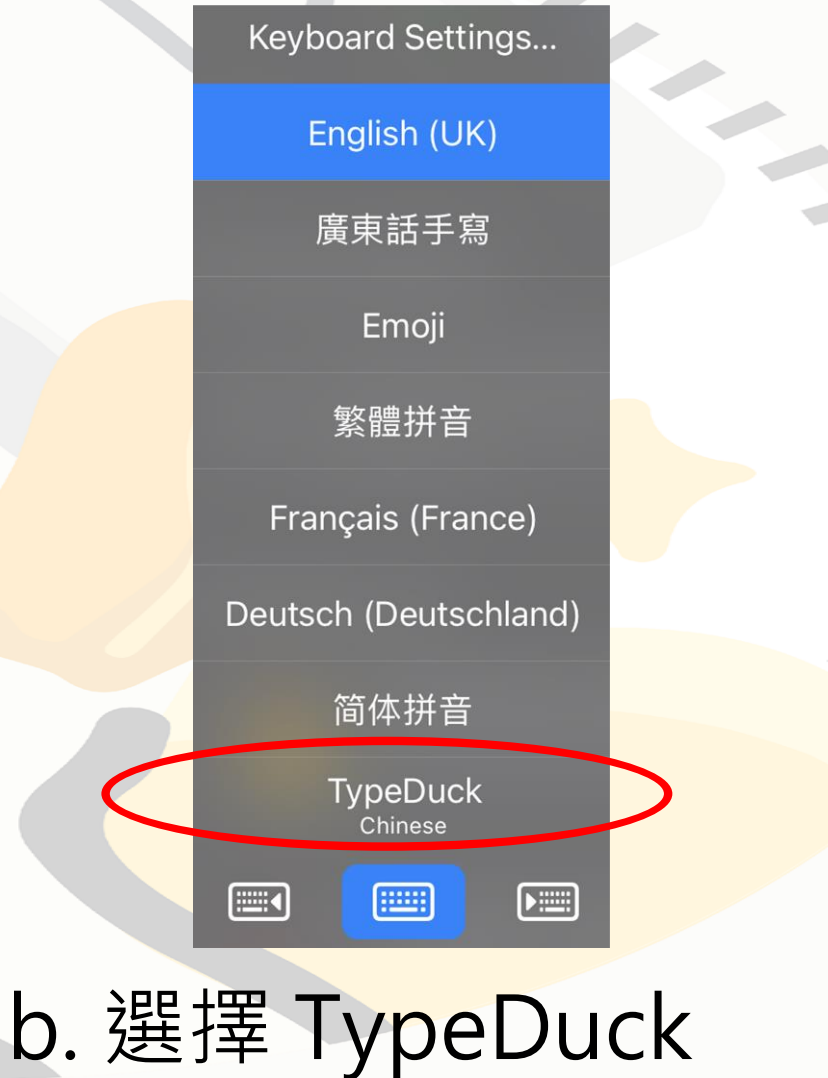

**Contractor Contract Contract Contract Contract Contract** 

## 5. 轉TypeDuck鍵盤

## 歡迎使用 TypeDuck!

你可以在TypeDuck裡面 更改設定,例如加不同少

數族裔語言翻譯提示。

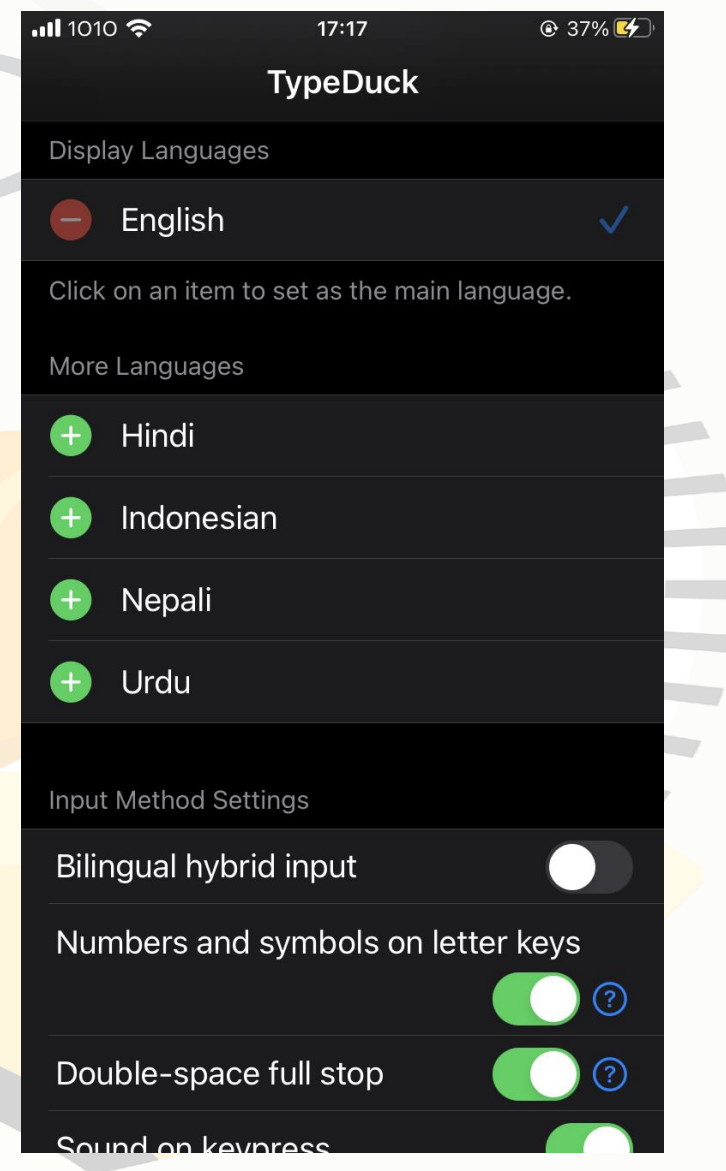